# 在思科业务控制面板上管理用户

# 目标 Ī

"用户管理"(User Management)页面允许您定义可以访问思科业务控制面板的用户,还允许您更改影 响这些用户与控制面板交互方式的设置。

思科业务控制面板网络支持四种用户:

- 管理员 管理员拥有控制面板功能的完全访问权限,包括维护系统的能力
- 组织管理员只能管理一个或多个组织,但无法对系统进行更改
- 操作员 操作员具有与组织管理员类似的权限,但无法管理用户
- 只读 只读用户只能查看网络信息,无法进行任何更改

首次安装思科业务控制面板时,会创建默认管理员,用户名和密码均设置为cisco。

用户设置只能由管理员和组织管理员管理

本文提供有关如何添加、编辑或删除用户以及更改密码复杂性和用户会话设置的说明。

# 适用设备 |软件版本 Ĩ.

● 思科业务控制面板 | 2.2

# 管理思科业务控制面板网络管理用户 J

添加一个新用户

第 1 步

登录思科业务控制面板管理用户界面。

English

# ahah **CISCO**

Cisco Business Dashboard

User Name\*

This field is required

Password\*

单击菜单按钮。

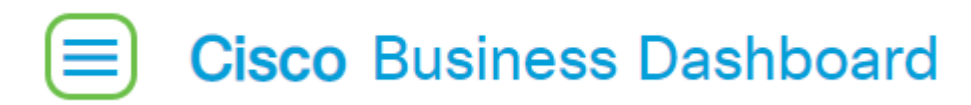

### 步骤 3

选择"管理"。

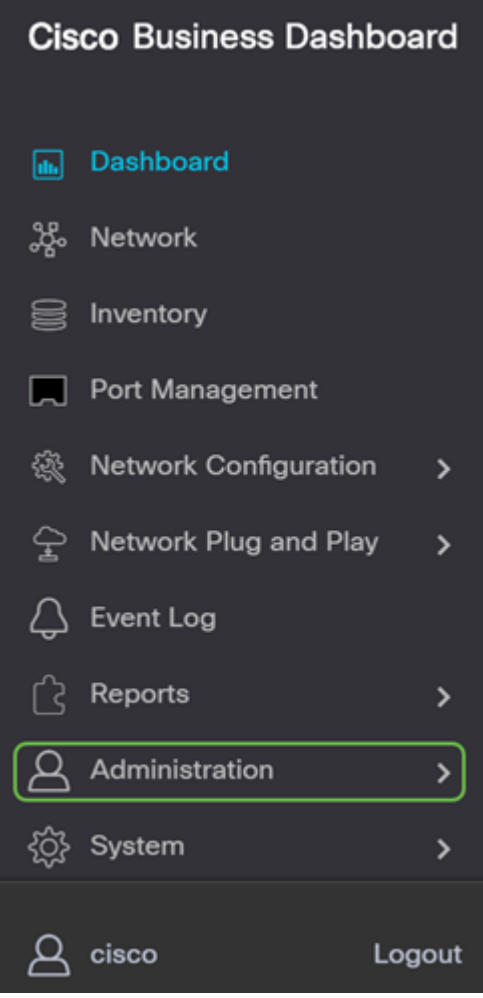

#### l 步骤 4

选择用户。

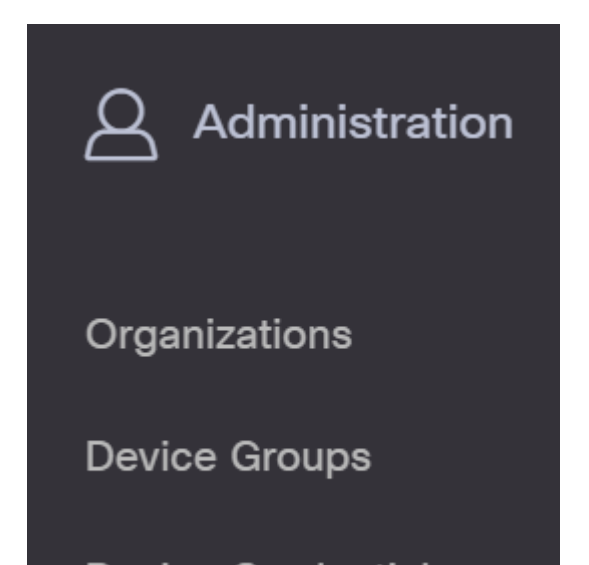

单击"User Settings(**用户设置)**"选项卡。

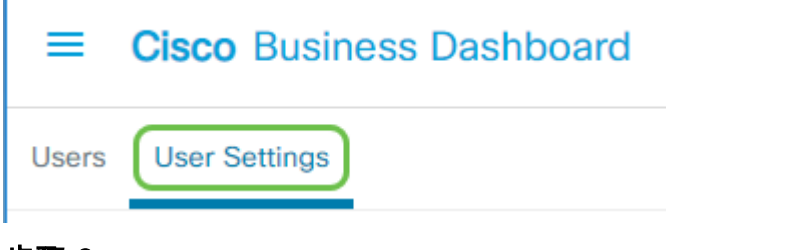

步骤 6

单击加**号图**标以添加或创建新用户。

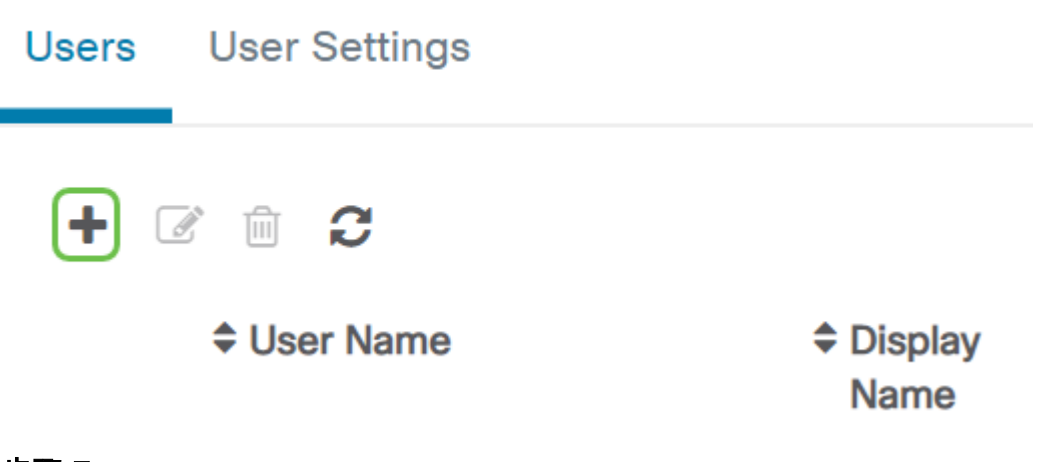

步骤 7

在提供的字段中,输入用户名、显示名称、电子邮件地址、角色和密码。

(可选)您还可以为用户提供联系人详细信息。

# 步骤 9

Click Save.

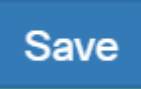

Cancel

您现在应该已添加新用户,并将在用户界面上收到通知。

#### **Cisco Business Dashboard** ≕

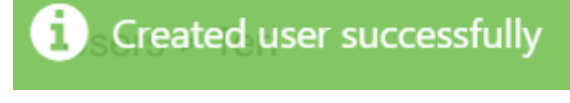

# 修改用户

要修改现有用户,请执行以下操作:

### 第 1 步

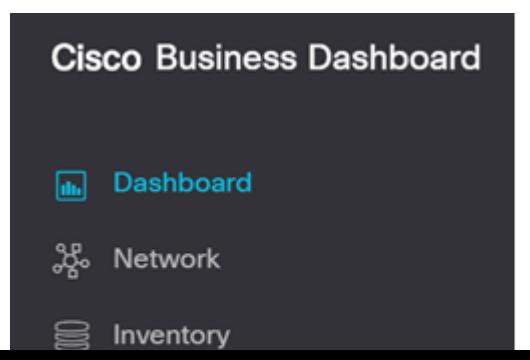

选择用户。

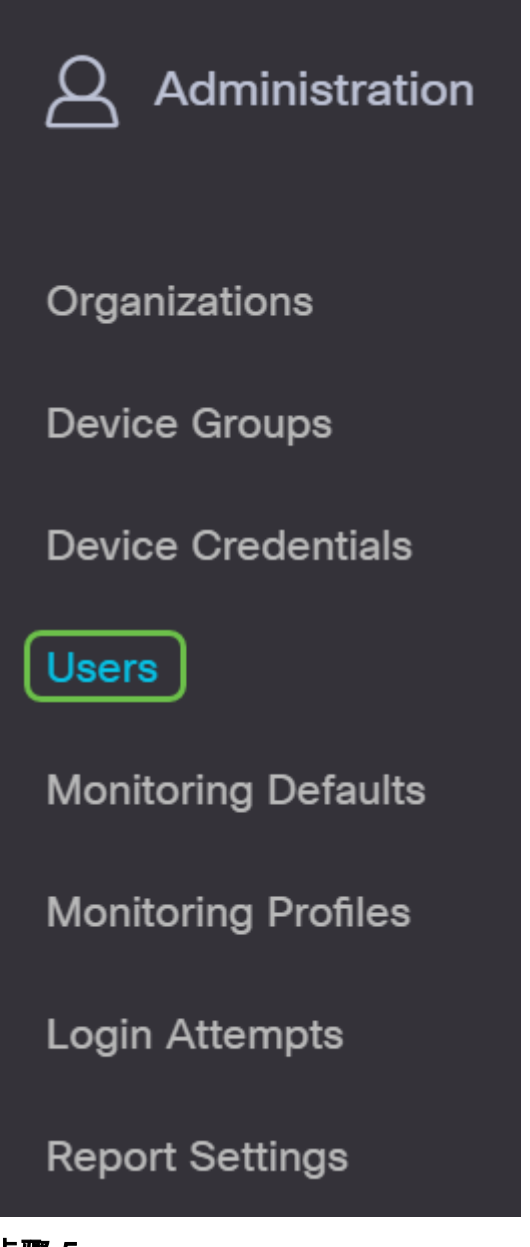

### 步骤 5

I

单击"User Settings(用户设置)"选项卡。

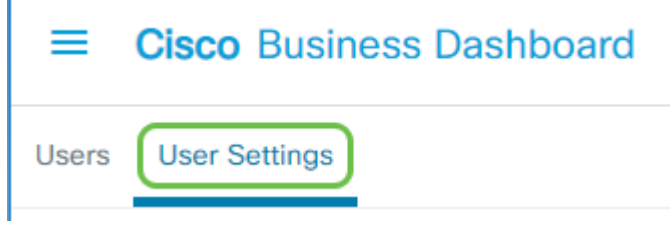

# 步骤 3

选中要修改的用户名旁边的复选框,然后单击"编辑"图标。

从此处可以重置密码。您还可以更改显示名称、电子邮件或用户组。如果已进行更改**,请**务必点击 "保存"。

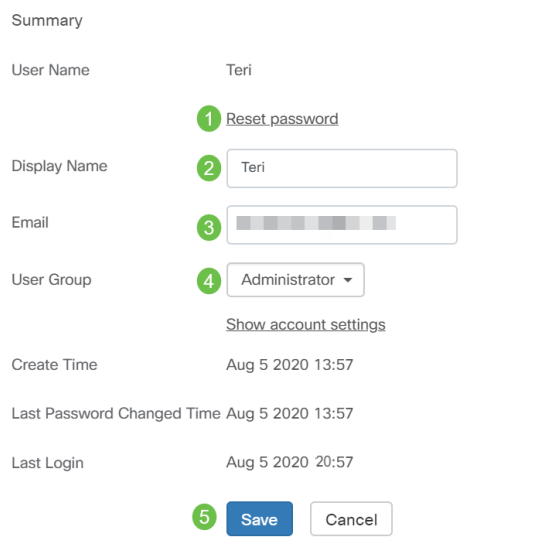

您现在应已修改现有用户,并将在用户界面上收到通知。

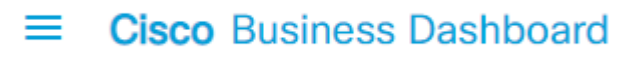

Update User Group Successfully

# 删除用户

要删除现有用户,请执行以下操作:

# 第 1 步

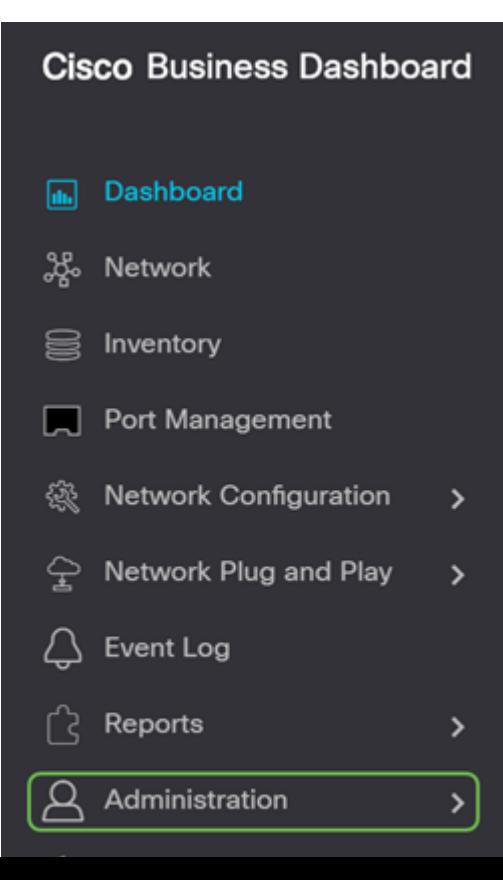

选择用户。

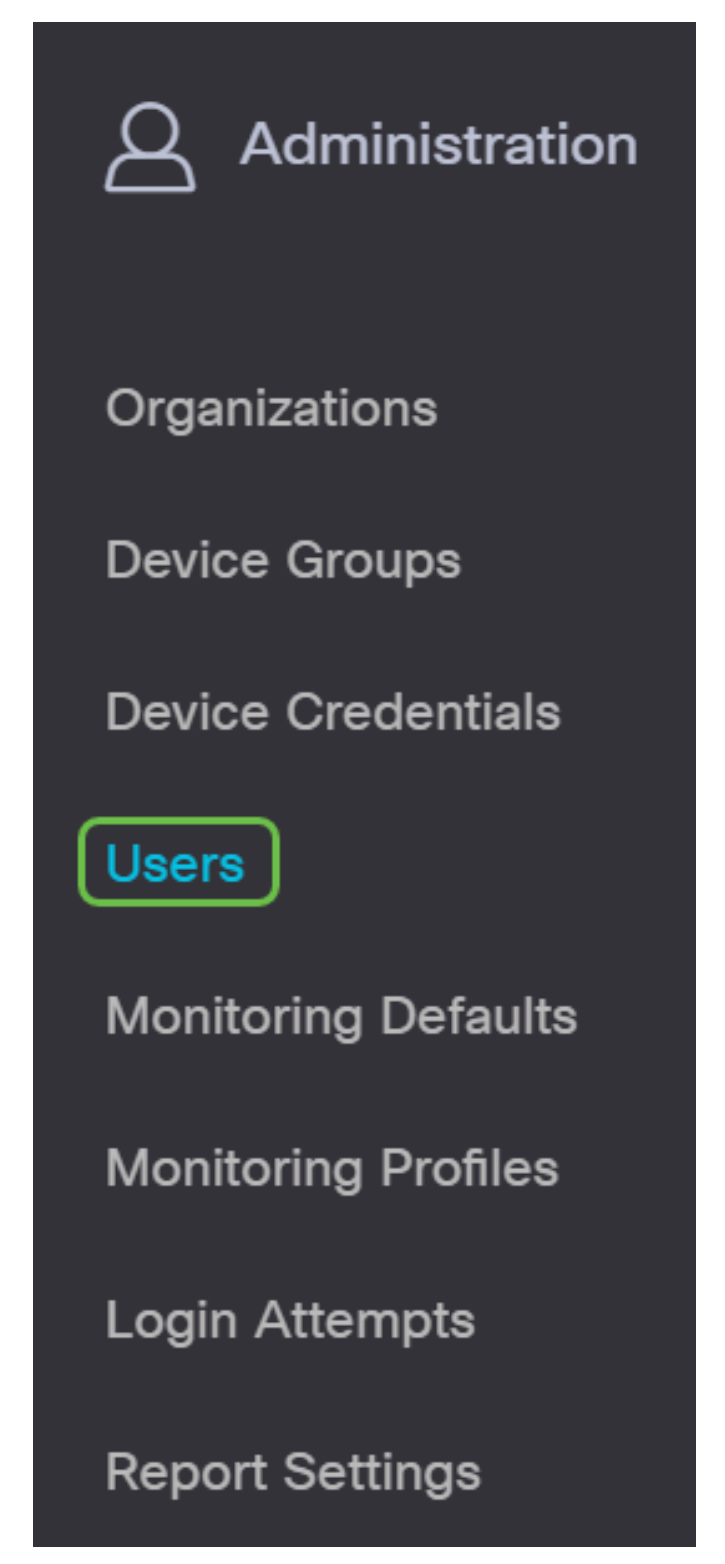

### 步骤 3

单击"User Settings(用户设置)"选项卡。

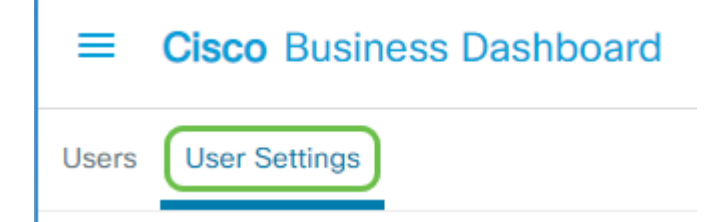

选中要修改的用户名旁边的复选框,然后单击"删除"按钮。

### 步骤 5

您现在应该已删除用户,并将在用户界面上收到通知。

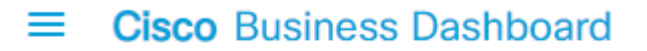

**Deleted user successfully** 

# 配置密码复杂性

要启用或更改密码复杂性要求,请执行以下操作:

#### 第 1 步

l

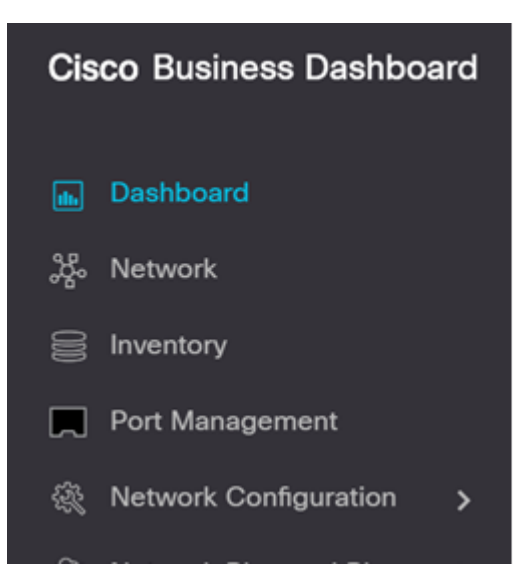

选择用户。

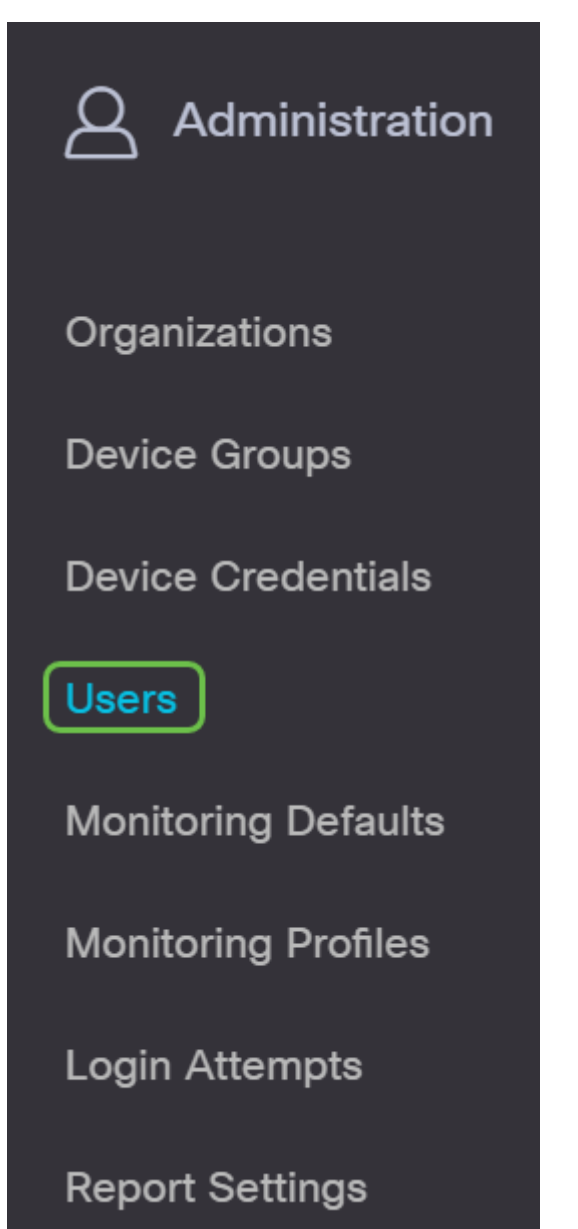

#### I 步骤 3

(可选)选中Password Complexity Settings**复选框**,为密码启用复杂性规则。如果启用此功能,则 新密码必须符合以下默认设置:

- 最小长度应为8个字符。
- 应至少包含三个字符类(大写字母、小写字母、数字和标准键盘上可用的特殊字符)中的字符  $\sim$
- 应与当前密码不同。

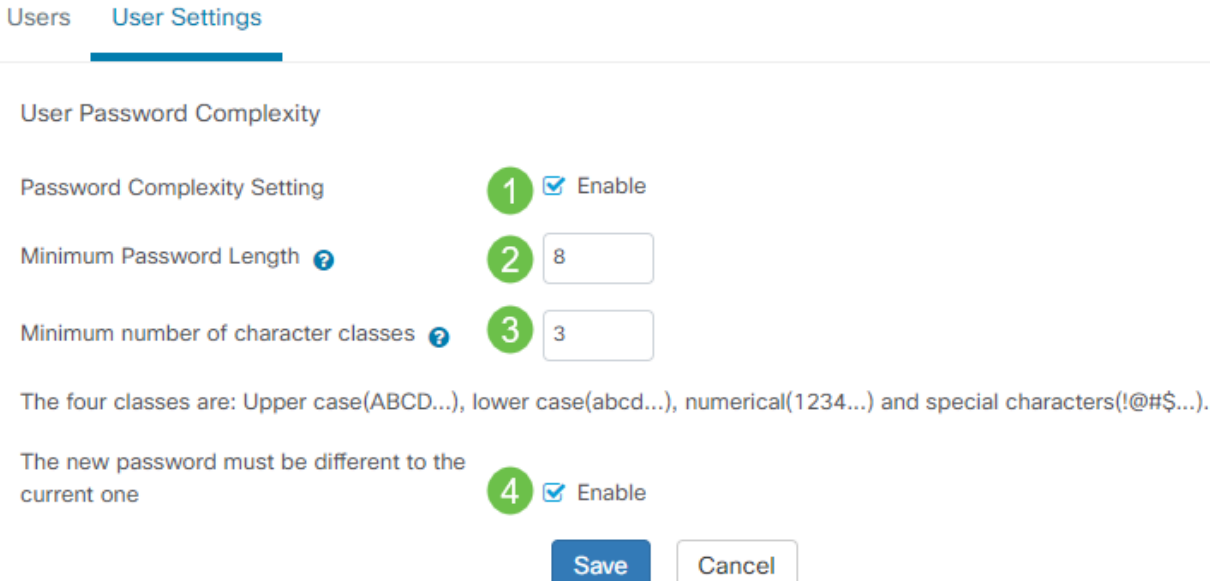

或者,您可以取消选中此复选框以禁用本地用户的密码复杂性设置。

如果已进行更改,请确保单击"保存"按钮。

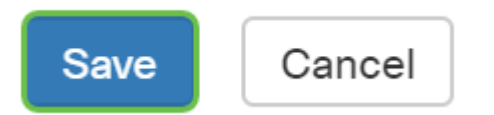

现在,您应该已更改本地用户的密码复杂性设置。

# 配置用户会话设置

要启用或更改密码复杂性要求,请执行以下操作:

### 第 1 步

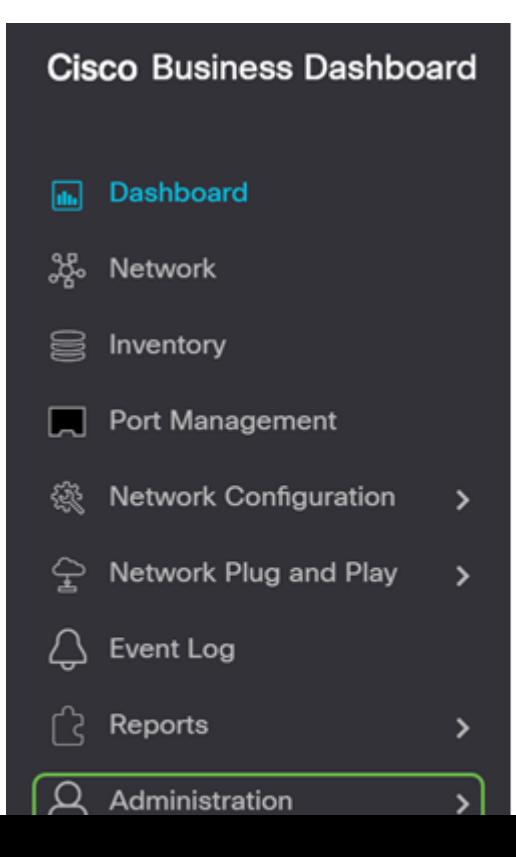

选择用户。

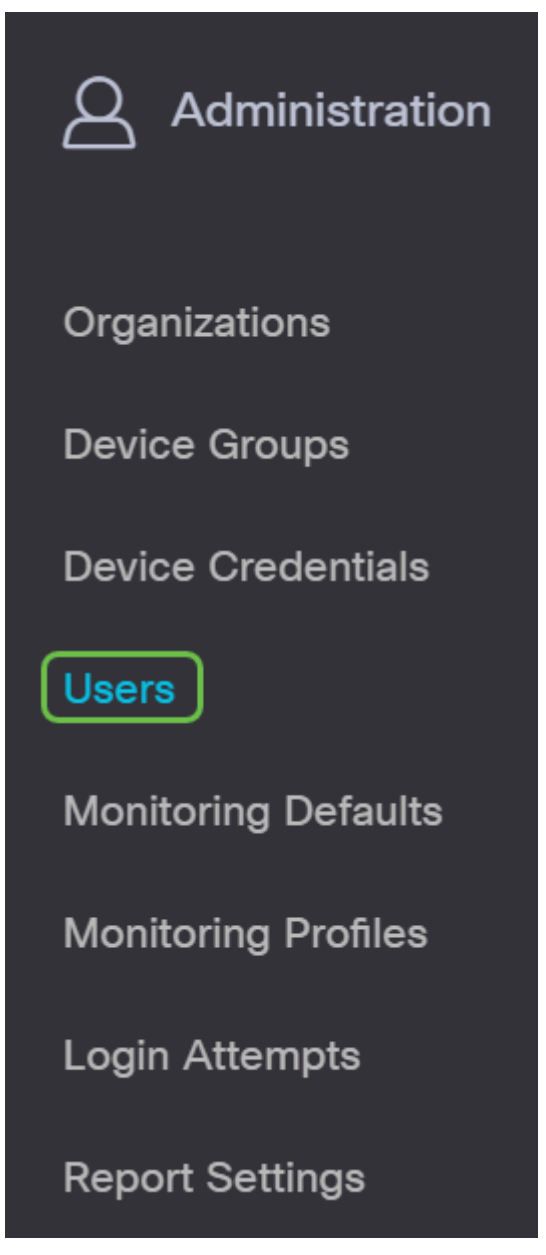

### 步骤 3

ï

单击"User Settings(用户设置)"选项卡,向下滚动*到"User Session(用户*会话)"部分。

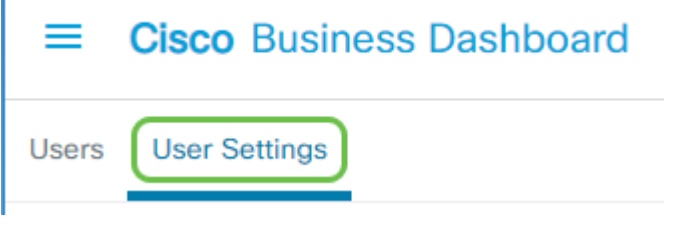

### 步骤 4

在Idle Timeout(min)字段中输入值。默认值为60,但范围为10到120分钟。

在Absolute Timeout(hour)字*段中输入*值。这是会话可以处于活动状态的最长时间。默认值为24,范 围为1到24小时。

# Click Save.

**User Session** Idle Timeout (min) @ 1 60 Absolute Timeout (hour) 24 3 Save Cancel

您现在应已配置用户会话设置。

结论

现在,您知道添加、编辑或删除用户的步骤。您还可以更改密码复杂性和用户会话设置。